# **TITULO**

SISTEMA DE INFORMACIÓN GEOGRÁFICO TURÍSTICO PARA LA CIUDAD DE GUAYAQUIL

## **AUTORES**

Soraya Solís<sup>1</sup>, Xavier Urquizo<sup>2</sup>

1 Ingeniero Eléctrico en Computación 1998

<sup>2</sup>Director de Tópico, Ingeniero Eléctrico especialidad Potencia, Escuela Superior Politécnica del Litoral, 1982, Postgrado EEUU, Instituto Tecnológico Stevens, 1985, Postgrado EEUU, Universidad de New Orleans, 1995. Profesor de la ESPOL desde 1995.

# **RESUMEN**

El presente Sistema de Información Geográfico consiste en un software que trabaja en ambiente Windows NT más el programa MGE versión , el cual le permite al usuario ingresar una dirección domiciliaria con el formato Num\_calle <sup>+</sup> Nombre\_calle, ej.: 223 P. SOLANO, todo el texto escrito en mayúsculas y con las abreviaturas propias de cada nombre de calle. Luego mediante una opción de búsqueda, el sistema ubica un punto sobre el mapa de la ciudad de Guayaquil indicando el lugar exacto donde existe esa dirección.

Además existen lugares turísticos sobre el mapa de Guayaquil, sobre los cuales el usuario puede consultar y displayar texto, fotos y videos referentes a dicho lugar.

## **INTRODUCCIÓN**

En vista del gran crecimiento poblacional que ha experimentado Guayaquil en los últimos 10 años, y de la necesidad de ofrecer servicios a la clase turista que continuamente nos visita, la ESPOL se vio en la necesidad de desarrollar un Sistema de Información Geográfico que solucione los siguientes problemas:

- Consultar en forma rápida, confiable y con una interface amigable cada uno de los domicilios en los que habitan las familias guayaquileñas, lo cual podrá servir más adelante a la misma ciudadanía en conjunto con la Ilustre Municipalidad de Guayaquil.
- Ofrecer a los turistas la oportunidad de conocer Guayaquil sin tener que salir de su residencia y decidir en forma más precisa el lugar donde recrearse según sus necesidades, además que gráficamente podrá visualizar distancias, condiciones de terreno y rutas óptimas para llegar a su lugar turístico objetivo.

# **CONTENIDO**

## **1. Levantamiento de la información**

#### **1.1 Información vial**

Para cada segmento de calle, se debe anotar los cuatro números extremos de solar que posee actualmente, esto es:

Num\_CostadoIzquierdo\_inicial Num\_CostadoDerecho\_inicial Num\_CostadoIzquierdo\_final Num\_CostadoDerecho\_final

Esta información más el nombre de la calle deberán luego ingresarse a la base de datos por cada segmento digitalizado.

## **1.2 Información turística**

Se deberán elegir los lugares turísticos considerados por el Ministerio de Turismo y para cada uno de ellos, recopilar información histórica escrita en el formato de txt, información gráfica en formato tif y por último información animada en formato fli. En caso de ser posible, la dirección domiciliaria de dicho lugar.

## **2. Ingreso de la información al Sistema**

# **2.1. Creación de un nuevo proyecto**

Una vez cargado el software de MGE se procede a crear un nuevo proyecto con su correspondiente esquema. A partir de este momento ya se habilitan todas las opciones de configuración que usaremos más adelante para realizar el diseño de la base de datos lógica y gráfica del proyecto.

### **2.2. Diseño de la Base de datos lógica**

Con la opción de Basic Administrator del MGE, debemos crear las categorías, las features y las tablas a usarse en el sistema. Para este caso específico se creó:

- 1 categoría llamada turismo
- 3 features llamadas address, lugares y segmento. Las 2 primeras tipo punto y la otra tipo línea.
- 3 tablas, una para cada feature, con los campos propios del sistema más los adicionales que se necesiten.

Así tenemos que para que el Address Matcher funcione correctamente, la condición sin equanón es que la tabla asociada a la feature segmento de calle tenga la siguiente estructura básica:

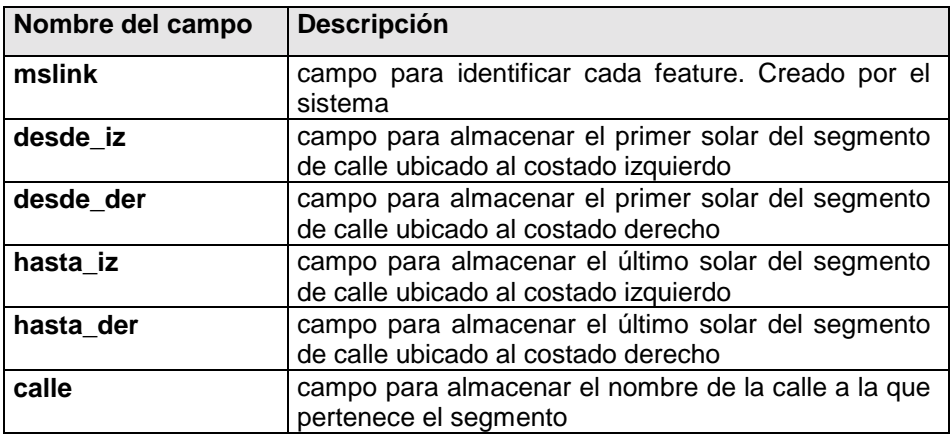

Las otras tablas pueden diseñarse con los campos que se estime conveniente para almacenar la información que será luego mostrada.

Para concluir con el diseño de la base de datos lógica se debe asociar cada una de las features con su tabla correspondiente.

### **2.3 Diseño de la Base de datos gráfica**

Para el diseño de la base de datos gráfica debemos escoger las características gráficas para cada una de las features creadas, esto es:

- nivel en el cual graficarse
- color
- tamaño
- librería de celdas personalizada

Esto se lo puede hacer al mismo tiempo que se crea la base de datos lógica.

#### **2.4 Digitalización de los segmentos de calle**

Una vez completado con éxito los pasos **2.1** y **2.2** expuestos anteriormente, el software MGE ya se encuentra listo para reconocer las tablas, las features con sus correctas características. En el módulo Base Mapper y con el comando Place Feature se realiza la digitalización de cada una de las features propuestas. Durante esta etapa de la digitalización se debe dibujar 1 feature por cada segmento de calle, para lo cual se escoge de entre las features mostradas, la que fue creada en el paso **2.1** para representar la feature segmento de calle. En este caso particular la feature la llamamos segmento y como está enlazada a la tabla calles, automáticamente el sistema crea un registro con los campos en blanco en la tabla asociada a esta feature.

Nótese que la feature address no debe ser digitalizada puesto que el sistema la dibuja automáticamente en el momento de hacer la consulta de la dirección domiciliaria.

### **2.5 Digitalización de los puntos turísticos**

Con el mismo módulo Base Mapper y con el comando Place Feature se realiza la digitalización de 1 feature por cada lugar turístico requerido, así mismo el sistema crea automáticamente un registro con los campos en blanco en la tabla asociada a esta feature.

#### **2.6 Ingreso de datos a los campos de la base de datos**

Una vez digitalizadas todas las features, se procede en el mismo módulo Base Mapper y con el comando define attributes, a ingresar en cada campo los datos correspondientes a cada feature. Hay datos como el valor de mslink que el software de MGE lo coloca automáticamente, pues esta columna mslink es una columna standard para todas las tablas que se creen en MGE y su valor es secuencial, numérico, entero positivo y no puede ser modificado ni destruido para ninguna feature.

## **2.7 Creación del TCA Builder**

Para que el software MGE pueda correr el Address Matcher y este a su vez responda con los resultados correctos, se debe crear el archivo de extensión \*.tca con el módulo Base Mapper y el comando Address Matching-Tca Buider, el mismo que presentará la ventana de diálogo TCA Builder.

En esta ventana deberemos ingresar los datos requeridos y/o en otros casos elegir las opciones disponibles.

### **2.8 Ingreso de opciones del Address Matcher**

Un vez creado el archivo \*.tca se procede a ingresar las últimas opciones solicitadas por el Address Matcher-options, el cual presentará la ventana de diálogo Address Matcher Options.

#### **2.9 Creación de una macro "turismo"**

Para finalizar con el proyecto turístico, se debe crear una macro que permita al usuario displayar los archivos texto, foto y vídeo almacenados en los campos de las features. Esta macro consiste en un programa con el lenguaje propio de MGE y deben usarse los comandos:

DIALOG DISPLAY "ruta del archivo gráfico" Ejemplo: DIALOG DISPLAY C:\SIT\BASILICA.TIF

MDL SILENTLOAD MOVIES "ruta del archivo animado" Ejemplo: MDL SILENTLOAD MOVIES C:\SIT\BASILICA.FLI

TYPE WAIT "ruta del archivo texto" Eiemplo: MDL SILENT C:\SIT\BASILICA.TXT

# **3. Funcionamiento de Address Matcher**

#### **3.1 Carga del Proyecto**

 El primer paso para que funcione el Address Matcher es cargar el proyecto respectivo (\*.mge) y abrir el archivo de diseño gráfico (\*.dgn). Al hacerlo automáticamente se cargan los cuatro módulos del MGE.

#### **3.2 Apertura de Módulo Base Mapper**

Una vez abierto el archivo de diseño (\*.dgn) se elige el módulo Base Mapper ya que por default el MGE siempre abre el archivo de diseño (\*.dgn) en el módulo Microstation.

#### **3.3 Ingreso de opciones del Address Matcher**

Abierto el Módulo Base Mapper encontramos el menú Address Matcher y dentro de este elemento el comando Options. Al hacer clic en este comando aparece la ventana de diálogo Address Matcher Options.

Estos datos que solicita esta ventana deben llenarse cada vez que se carga el proyecto para que el Address Matcher pueda funcionar.

### **3.4 Interface de consulta de direcciones**

Una vez que las opciones del Address Matcher ya se han completado, se procede a correr el comando Matching del Menú Address Matcher. En esta ventana se presenta un cuadro de texto en el que se debe ingresar la dirección con el formato #Calle Nombre\_calle. Ejemplo:

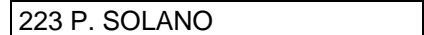

## **3.5 Display de feature**

Una vez digitada la dirección con el formato correcto, se presiona el botón PREVIEW y el sistema inicia la búsqueda de todos los segmentos que tengan el nombre de calle digitado y elige el segmento cuyo rango de números de calle contenga al solicitado. Una vez encontrado se realiza la interpolación gráfica y

el sistema displaya la feature con las mismas características con las que fue creada en el Basic Administrator.

Más adelante, esta feature desaparece si realizamos un update en la ventana de diseño gráfico. En caso de presionar OK, el sistema dibuja la feature perennemente y además crea un registro en blanco en la tabla asociada a esta feature, así puede ingresarse alguna información referente a este lugar en lo campos del registro creado.

#### **4. Consulta de lugares turísticos**

### **4.1 Manejo de queries**

Con el módulo NUCLEUS del MGE se pueden realizar consultas acerca de los lugares turísticos existentes en la base de datos. Esto le permite al usuario seleccionar los sitios de acuerdo a la categoría que necesite.

#### **4.2 Consulta de atributos de features turísticas**

Una vez seleccionado el lugar turístico de interés, se proceden a revisar sus atributos en el módulo Base Mapper con el comando Define Feature.

## **4.3 Corrida de macro "Turismo"**

A continuación se corre la macro turismo creada en el punto **2.9**. Esta macro se la llama desde la línea de comandos para lo cual hay que digitar "Macro Turismo".

## **4.4 Display de archivos informativos**

Una vez llamada la macro turismo, esta procede a displayar todos los archivos con información referente al lugar turístico elegido. Estos aparecen en forma rápida y secuencial en una ventana cada uno. En ninguna de estas ventanas se pueden hacer cambios, sólo se visualizan los gráficos, videos y fotos respectivamente.

#### **CONCLUSIONES**

Esta nueva herramienta de software para manejo de SIG's, apoyada con el estudio y análisis de la naturaleza de la información de la vida real, nos lleva a desarrollar sistemas informáticos capaces de resolver muchas necesidades en poco tiempo, con un alto índice de confiabilidad y muchas facilidades para actualizar permanentemente la información.

#### REFERENCIAS

#### **a) Libro**

1. Manual de MGE/Address Mactcher Cap. 8

### **b) Experiencias de investigadores**

1. Ing. Henry Vilatuña Técnico de Cartotecnia 2. Ing. Jorge Velasco Técnico de IGM

3. Ing. Pablo Suárez